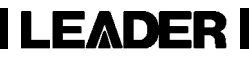

# LV 5330SER01 LV 7330SER01

HISTOGRAM & USER GAMMA DISPLAY

INSTRUCTION MANUAL

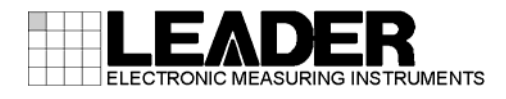

# TABLE OF CONTENTS

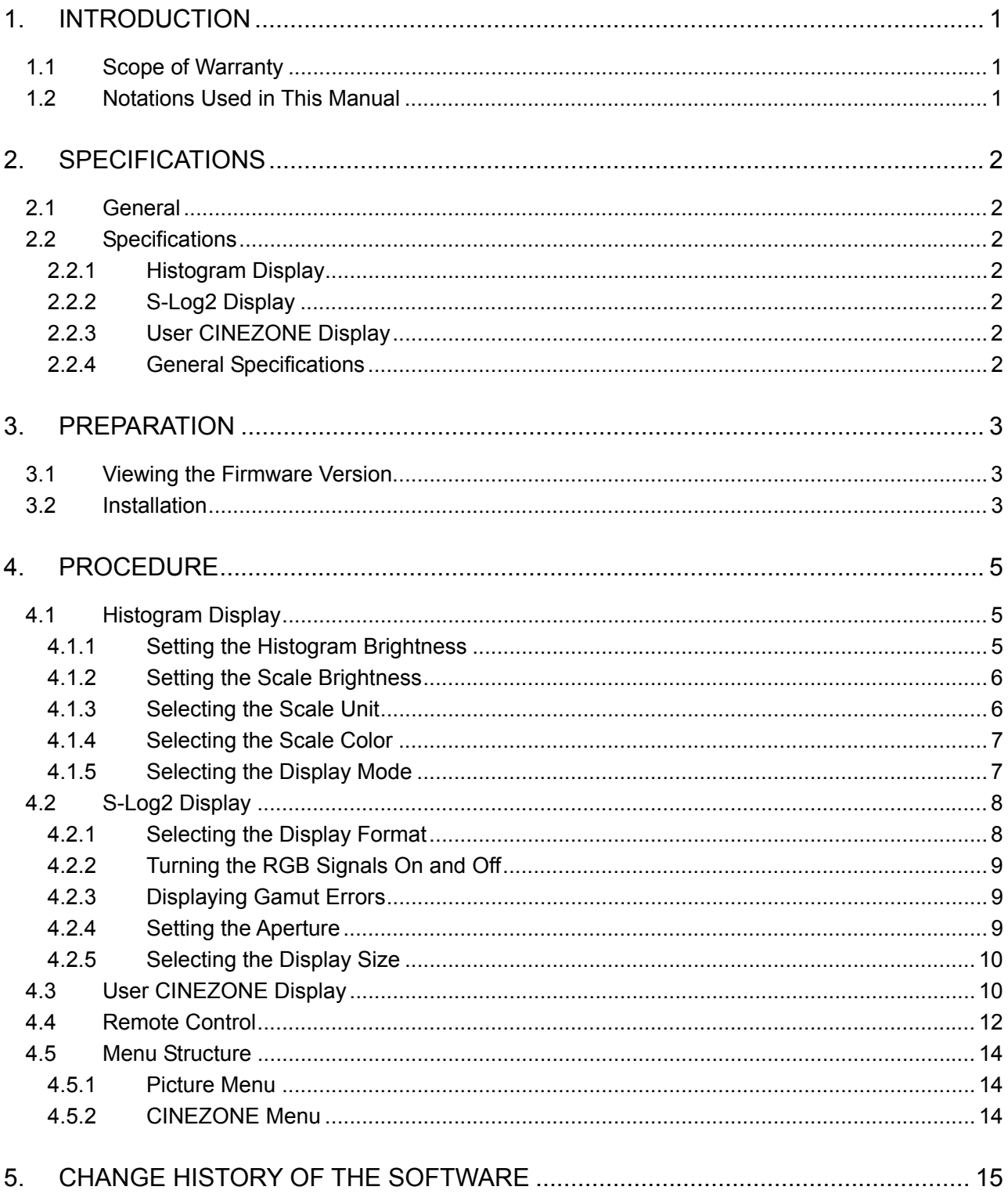

## <span id="page-2-0"></span>1. INTRODUCTION

Thank you for purchasing this LEADER instrument. To use this instrument safely, read this instruction manual thoroughly, and make sure that you know how to use the instrument properly.

If some point about the operation of this instrument is still unclear after you have read this instruction manual, refer to the contact information on the back cover of the manual to contact LEADER, or contact your local LEADER agent.

After you have finished reading this manual, keep it in a convenient place so that you can refer to it when necessary.

#### <span id="page-2-1"></span>1.1 Scope of Warranty

This LEADER instrument has been manufactured under the strictest quality control guidelines.

LEADER shall not be obligated to furnish the following free services during the warranty period.

- 1 Repair of malfunction or damages resulting from fire, natural calamity, or improper voltage applied by the user.
- 2 Repair of an instrument that has been improperly repaired, adjusted, or modified by personnel other than a factory-trained LEADER representative.
- 3 Repair of malfunctions or damages resulting from improper use.
- 4 Repair of malfunctions caused by devices other than this instrument.
- 5 Repair of malfunctions or damages without the presentation of a proof of purchase or receipt bill for the instrument.

#### <span id="page-2-2"></span>1.2 Notations Used in This Manual

The key and other operations explained in this manual apply to the LV 5330, but you can also perform similar operations on the LV 7330.

# <span id="page-3-0"></span>2. SPECIFICATIONS

#### <span id="page-3-1"></span>2.1 General

This option adds to the LV 5330/7330 the ability to display histograms, S-Log2, and user CINEZONE.

A dedicated license key is necessary for the installation of this option.

## <span id="page-3-2"></span>2.2 Specifications

<span id="page-3-3"></span>2.2.1 Histogram Display

<span id="page-3-6"></span><span id="page-3-5"></span><span id="page-3-4"></span>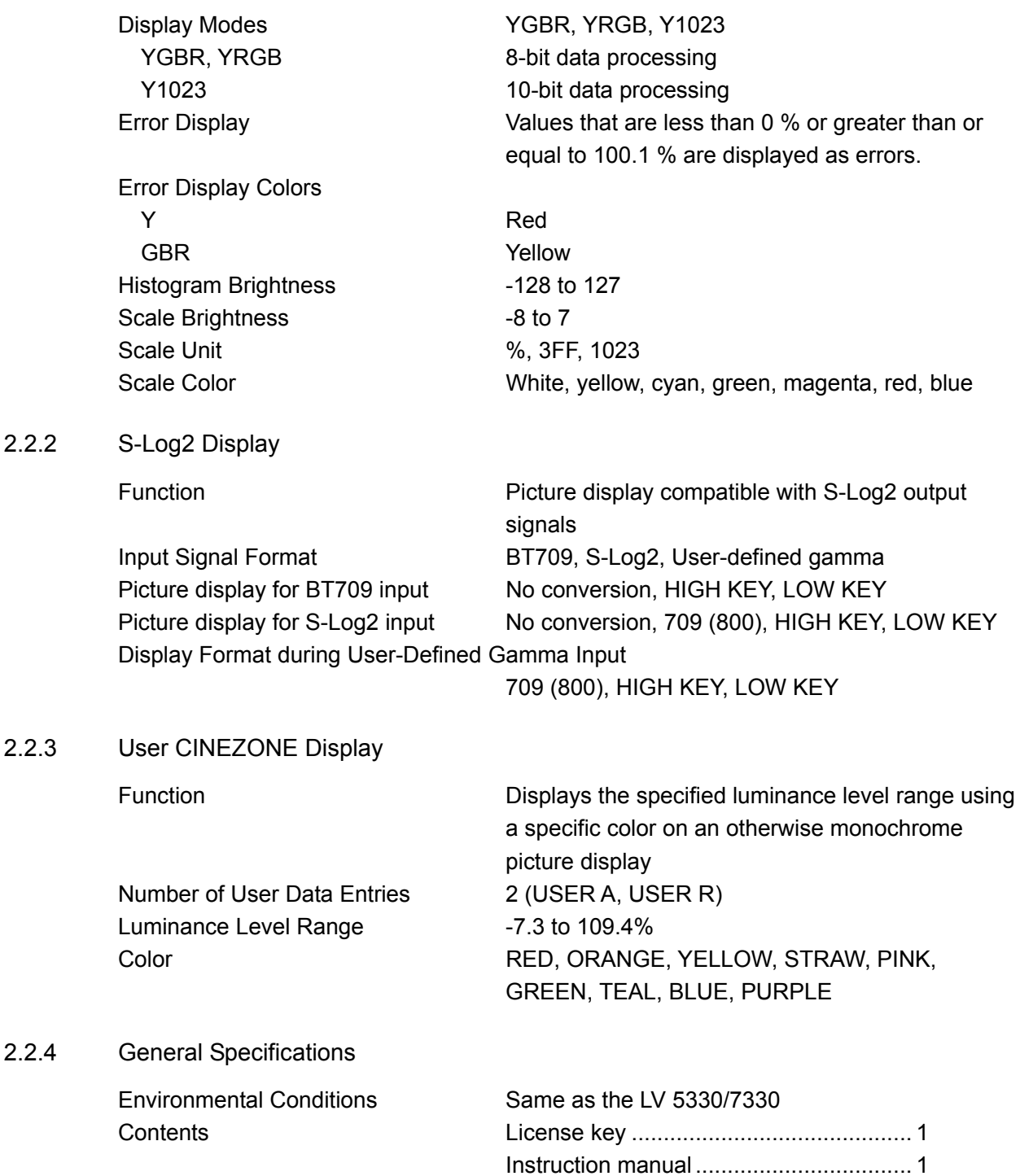

## <span id="page-4-0"></span>3. PREPARATION

#### <span id="page-4-1"></span>3.1 Viewing the Firmware Version

This option can only be installed to an LV 5330/7330 whose firmware version is as indicated below.

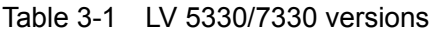

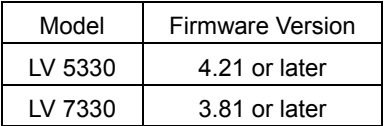

The firmware version is displayed in the upper right of the license screen. For the procedure to follow to display the license screen, see the next section.

You cannot install this option to an LV 5330/7330 whose firmware version is earlier (whose firmware number is lower) than the versions listed above. In such a situation, contact your local LEADER agent.

#### <span id="page-4-2"></span>3.2 Installation

To use this option, you need to enter the license key. A license key is a code, which is supplied with this option, used to add optional features to the LV 5330/7330. Each LV 5330/7330 requires a unique license key. You cannot use the same key for multiple instruments.

To install this option, follow the procedure below.

1. Press SYSTEM.

The system menu appears.

- 2. Press F•4 INTRFACE&LICENSE.
- 3. Press F · 4 LICENSE SETUP.

The license display appears.

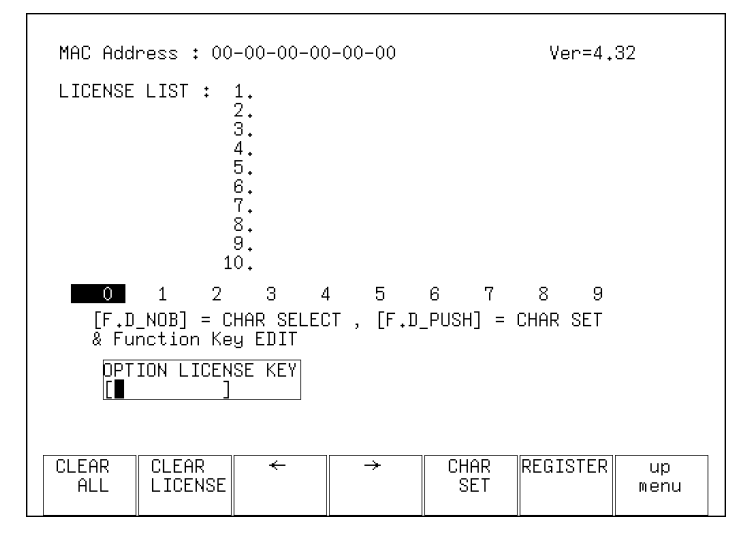

Figure 3-1 License display (before installation)

4. Enter the 10-digit license key number for the option that you want to install.

The key operations that you can perform in the license display are as follows:

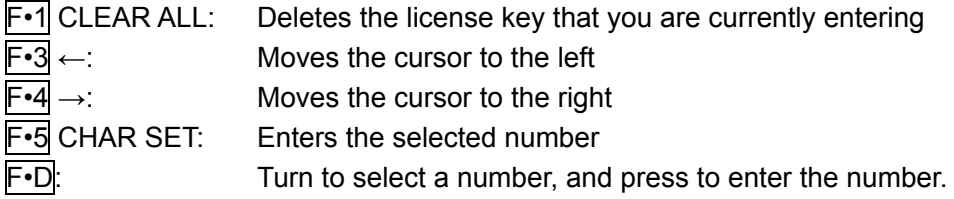

## 5. Press F•6 REGISTER.

"ACCEPTED" appears after a license key has been entered correctly, and its corresponding option becomes usable. The name of the option that has been added appears in the LICENSE LIST.

"FAILED" appears if the license key is not correct. Reenter the license key correctly.

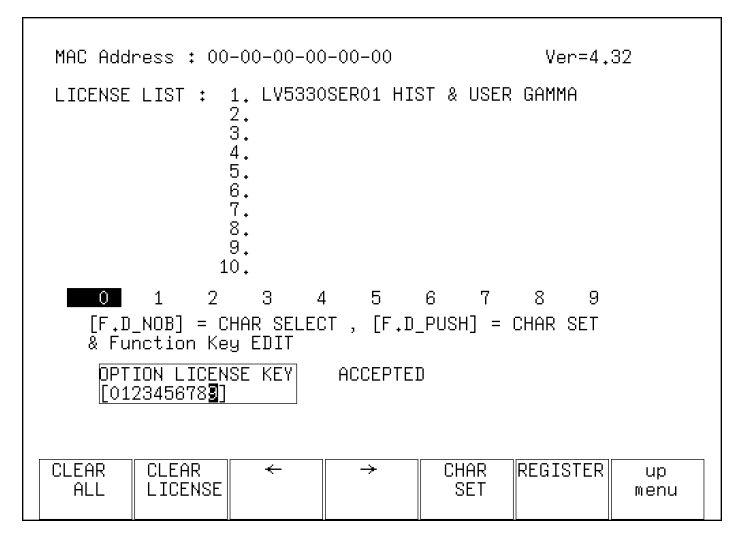

Figure 3-2 License display (after installation)

## <span id="page-6-0"></span>4. PROCEDURE

#### <span id="page-6-1"></span>4.1 Histogram Display

You can use this option to display a histogram of the luminance and GBR signals. The histogram shows the distribution of the image data by plotting brightness on the horizontal axis and the number of pixels at each brightness level on the vertical axis. Dark points are displayed on the left of the histogram and bright points are displayed on the right.

On the histogram, values that are less than 0 % or greater than or equal to 100.1 % are displayed as errors. Luminance signal errors are displayed in red. GBR signal errors are displayed in yellow.

In the histogram display, the menu and the information displays at the top of the screen disappear approximately five seconds after the last operation is performed. To redisplay the menu and information, perform some kind of operation, such as pressing  $\boxed{\cdot D}$ .

To display the histogram, on the picture menu, press F•3 HIST. The histogram can be displayed when on the picture menu, SIZE is set to FIT. If SIZE is not set to FIT,  $\mathbb{F}$ •3 HIST is not displayed.

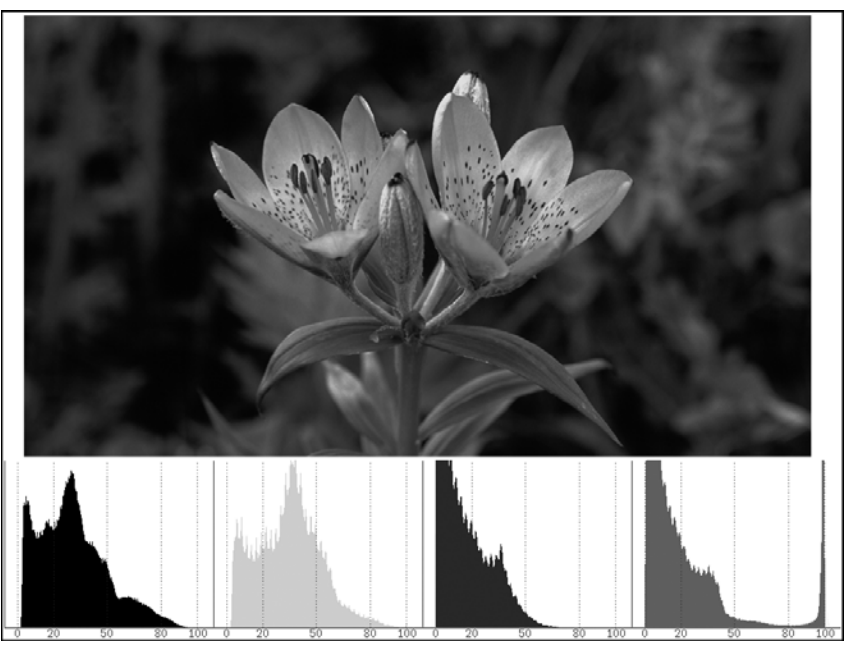

 $\overline{\mathsf{PICTURE}} \to \overline{\mathsf{F} \cdot 7}$  next menu  $\to \overline{\mathsf{F} \cdot 3}$  ETC  $\to \overline{\mathsf{F} \cdot 3}$  HIST  $\to$ 

Figure 4-1 Histogram display

#### <span id="page-6-2"></span>4.1.1 Setting the Histogram Brightness

To set the histogram brightness, follow the procedure below. Press the function dial ( $\overline{F} \cdot \overline{D}$ ) to return the setting to its default value (127).

• Procedure

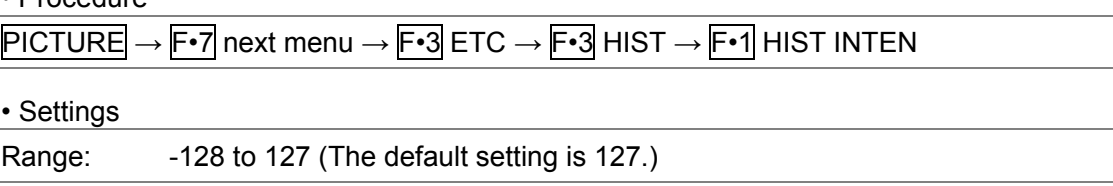

#### <span id="page-7-0"></span>4.1.2 Setting the Scale Brightness

To set the scale brightness, follow the procedure below. Press the function dial  $(F \cdot D)$  to return the setting to its default value (4).

• Procedure

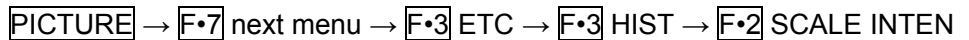

• Settings

Range: -8 to 7 (The default setting is 4.)

#### <span id="page-7-1"></span>4.1.3 Selecting the Scale Unit

To select the scale unit, follow the procedure below.

• Procedure

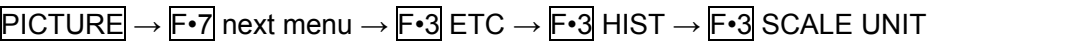

• Settings

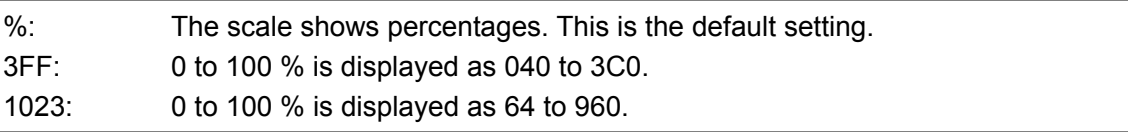

SCALE UNIT = %

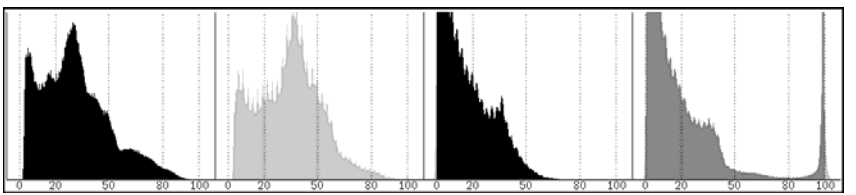

SCALE UNIT = 3FF

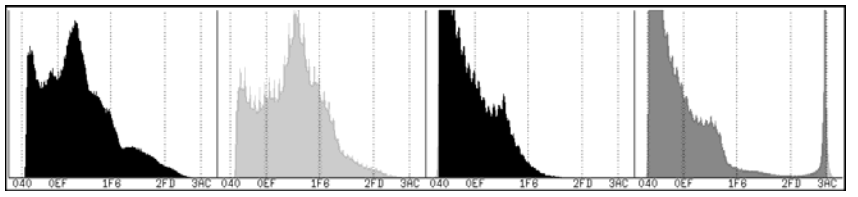

SCALE UNIT = 1023

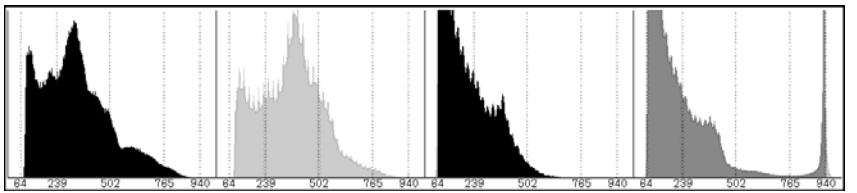

Figure 4-2 Selecting the scale unit

#### <span id="page-8-0"></span>4.1.4 Selecting the Scale Color

To select the scale color, follow the procedure below.

• Procedure

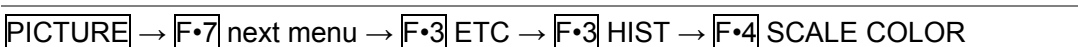

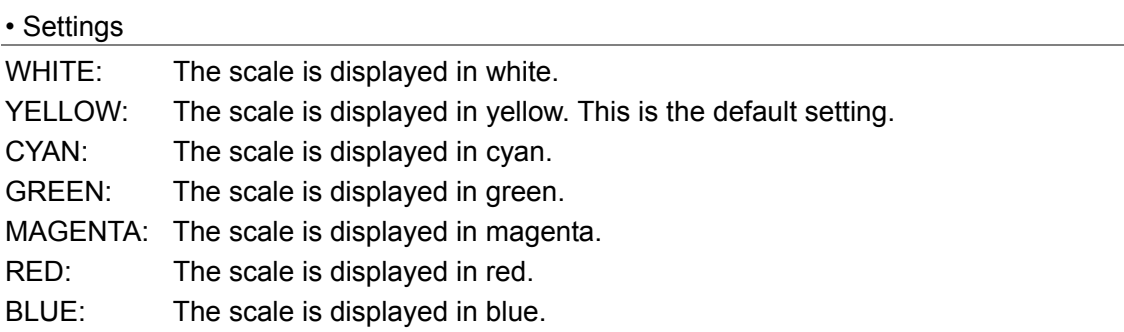

#### <span id="page-8-1"></span>4.1.5 Selecting the Display Mode

To select the display mode, follow the procedure below.

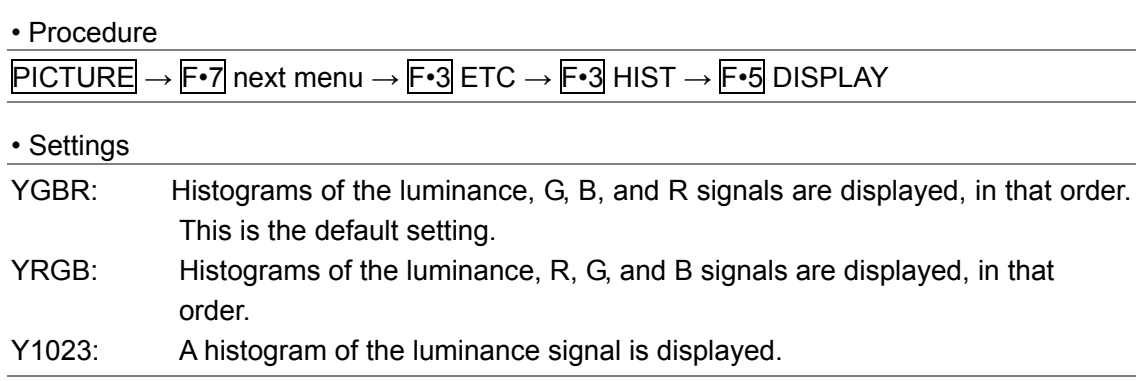

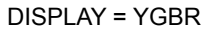

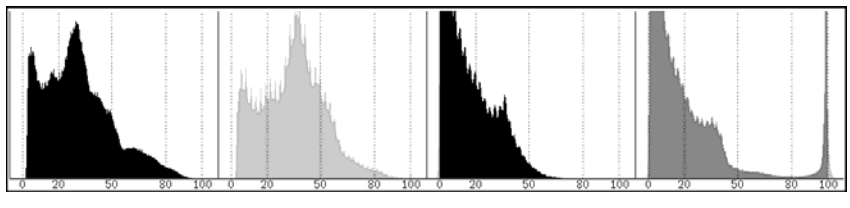

DISPLAY = YRGB

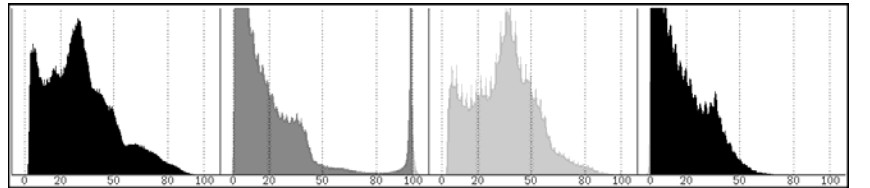

DISPLAY = Y1023

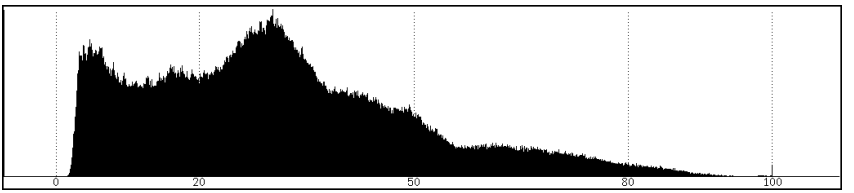

Figure 4-3 Selecting the display mode

#### <span id="page-9-0"></span>4.2 S-Log2 Display

The S-Log2 feature can be used to show the picture display of S-Log2 output from Sony's CineAlta Camera F65. Set the F65 SDI output to S-Log2 and EI (Exposure Index) 800 before using this feature. Otherwise, the picture display will not be shown properly.

This option adds the S-Log2 menu to the picture menu. All the items on the S-Log2 menu are selected by toggling; pop-up menus do not appear.

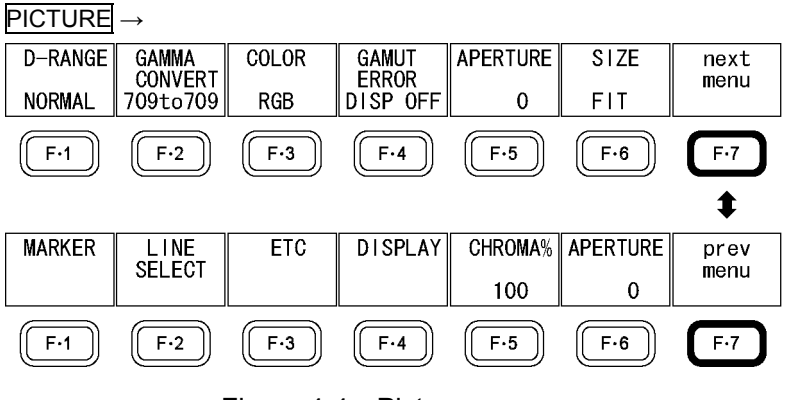

Figure 4-4 Picture menu

#### <span id="page-9-1"></span>4.2.1 Selecting the Display Format

To select the picture display format, follow the procedure below.

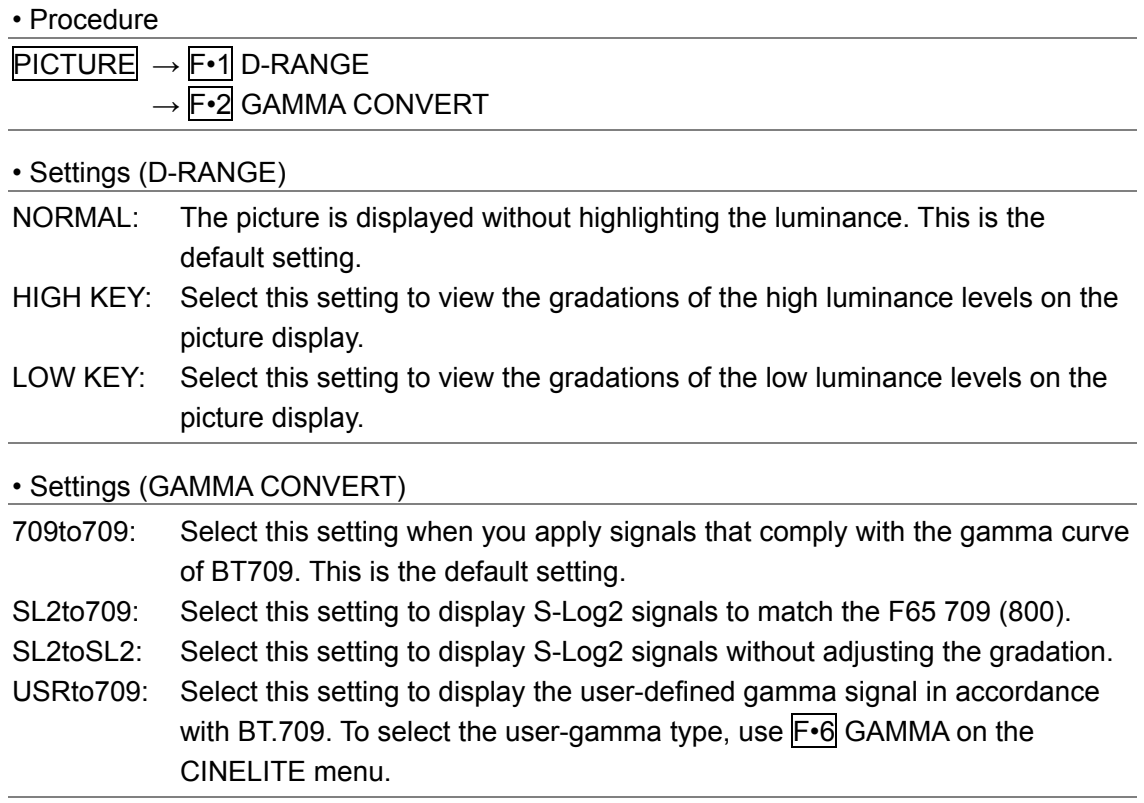

The display format varies depending on the F•1 D-RANGE and F•2 GAMMA CONVERT settings as shown below.

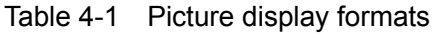

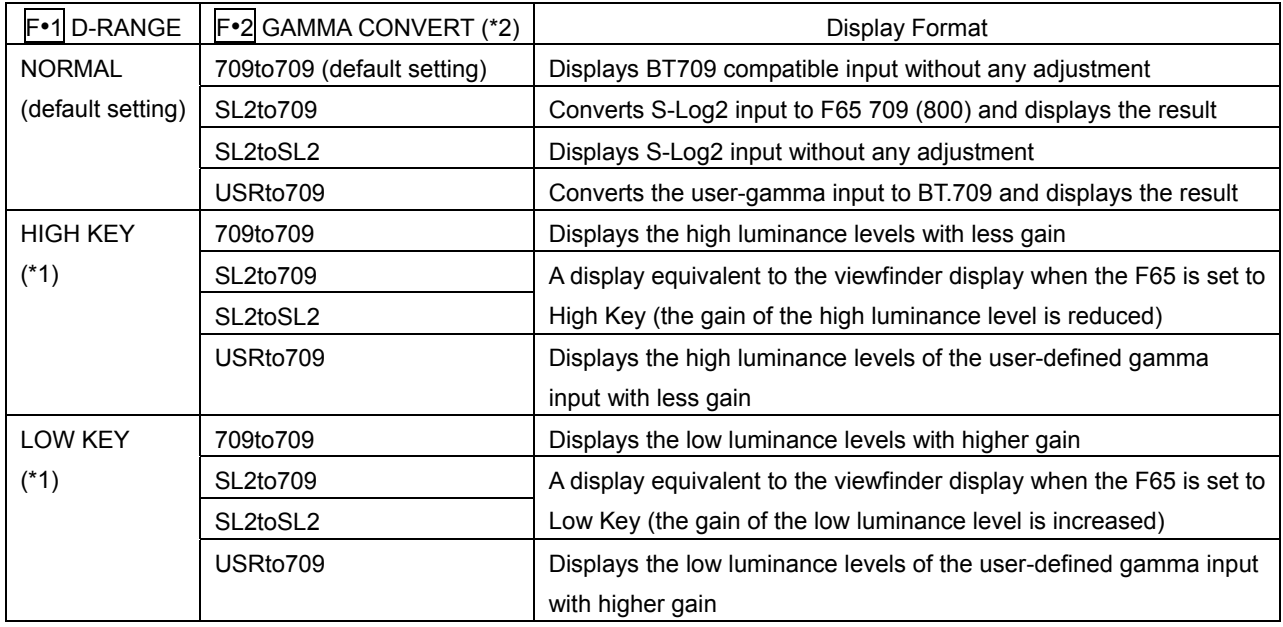

\*1 When  $\mathbb{F}^{\bullet}$  D-RANGE is set to HIGH KEY or LOW KEY, the same result is displayed regardless of the F•2 GAMMA CONVERT setting.

\*2 709to709 and SL2toSL2 produce the same display result.

#### <span id="page-10-0"></span>4.2.2 Turning the RGB Signals On and Off

To turn the individual R, G, and B signals on or off, follow the procedure below. This is equivalent to pressing, from the standard menu, PICTURE  $\rightarrow$  F•7 next menu  $\rightarrow$  $\overline{F\cdot 4}$  DISPLAY  $\rightarrow \overline{F\cdot 3}$  RGB.

• Procedure  $\overline{PICTURE} \rightarrow \overline{F\cdot 3}$  COLOR:  $\underline{RGB}$  / MONO / RG- / R-B / -GB / R-- / -G- / --B

#### <span id="page-10-1"></span>4.2.3 Displaying Gamut Errors

To display the locations of gamut errors on the picture, follow the procedure below. This is equivalent to pressing, from the standard menu, PICTURE  $\rightarrow$  F•7 next menu  $\rightarrow$  $F\cdot 3$  ETC  $\rightarrow$   $F\cdot 4$  GAMUT ERROR.

• Procedure

PICTURE → F•4 GAMUT ERROR: DISP ON / DISP OFF

#### <span id="page-10-2"></span>4.2.4 Setting the Aperture

To set the aperture, follow the procedure below. This is equivalent to pressing, from the standard menu, PICTURE  $\rightarrow$  F•7 next menu  $\rightarrow$ F•6 APERTURE.

• Procedure

 $PICTURE \rightarrow F \cdot 5$  APERTURE: 0 to 200

#### <span id="page-11-0"></span>4.2.5 Selecting the Display Size

To select the picture display size, follow the procedure shown below. This is equivalent to pressing, from the standard menu, PICTURE  $\rightarrow$  F•7 next menu  $\rightarrow$  $\overline{F\cdot 4}$  DISPLAY  $\rightarrow$   $\overline{F\cdot 1}$  SIZE.

• Procedure

 $PICTURE \rightarrow F \cdot 6$  SIZE: FIT / x1 / x2 / FULL

#### <span id="page-11-1"></span>4.3 User CINEZONE Display

In the user CINEZONE display, the specified luminance level range is displayed using a specific color on an otherwise monochrome picture display. You can use this feature to highlight a specific luminance range, such as over level and skin tones.

Up to nine colors can be assigned to specific luminance levels. The luminance levels and assigned colors are displayed on the right of the display.

To display the user CINEZONE, on the CINEZONE menu, set F•1 MODE to USER A or USER R.

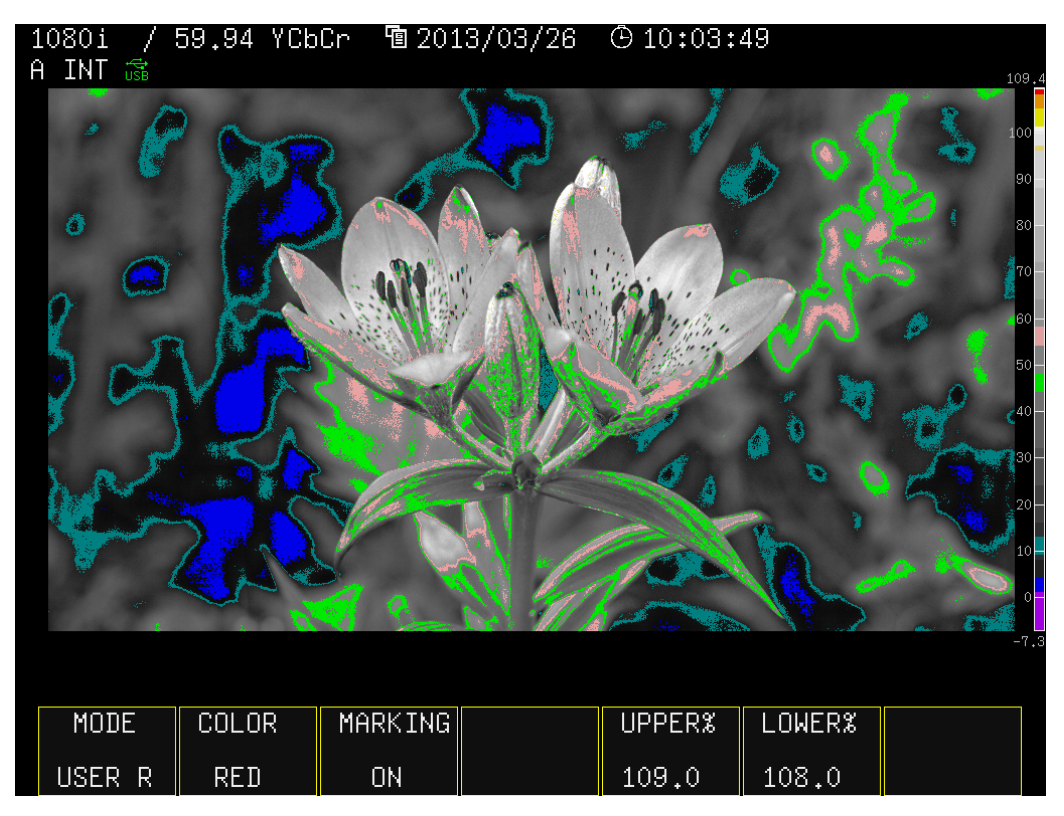

Figure 4-5 User CINEZONE display

The luminance level and color assignments are registered in USER A and USER R. To change the registered information, follow the procedure below.

- 1. Press F•2 COLOR to select the color. Select RED, ORANGE, YELLOW, STRAW, PINK, GREEN, TEAL, BLUE, or PURPLE.
- 2. Press F•3 MARKING to turn the display on or off.

If you select OFF, the color selected with  $F\cdot 2$  COLOR will not be displayed.

3. If F•3 MARKING is set to ON, use F•5 UPPER% and F•6 LOWER% to set the corresponding luminance levels.

If the luminance level overlaps between colors, priority is given in order from RED to PURPLE.

4. Repeat steps 1 to 3 to set all the colors.

The default settings of USER A and USER R are shown below.

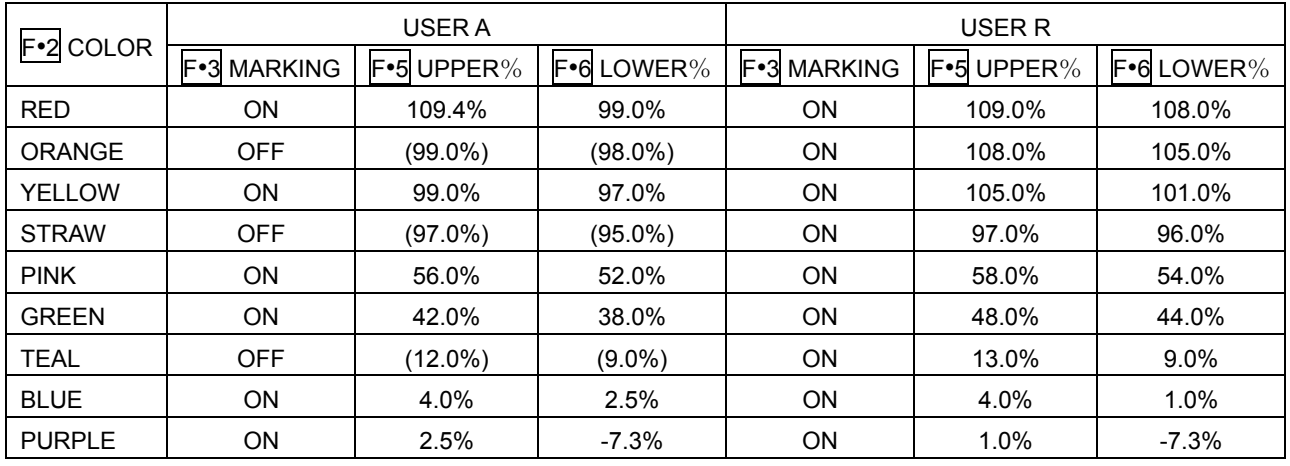

Table 4-2 Default settings of USER A and USER R

MODE = USER A MODE = USER R

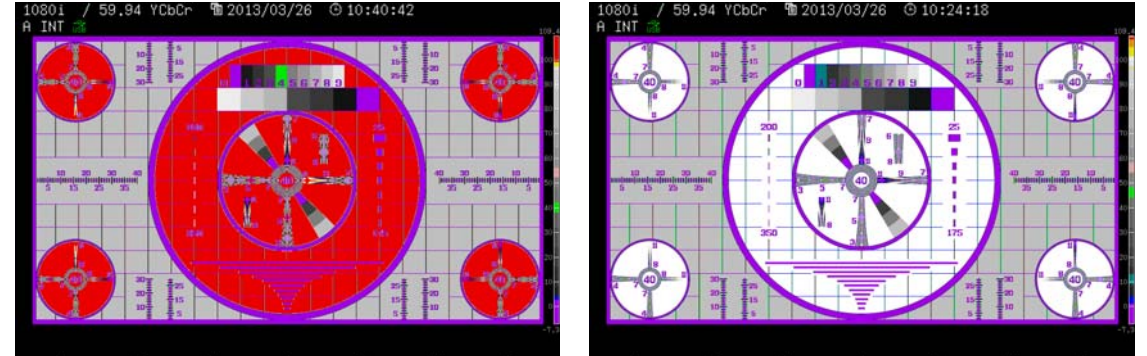

Figure 4-6 USER A and USER R

#### <span id="page-13-0"></span>4.4 Remote Control

The TELNET commands and SNMP enterprise MIB traps for controlling the LV 5330/7330 remotely are indicated below.

For details about controlling the LV 5330/7330 remotely, see the instruction manuals for the LV 5330/7330.

Table 4-3 TELNET commands

| Command                    | Parameters                                            |
|----------------------------|-------------------------------------------------------|
| PICTURE: D-RANGE           | NORMAL / HIGH_KEY / LOW_KEY / ?                       |
| PICTURE:GAMMA CONVERT      | 709TO709 / SL2TO709 / SL2TOSL2 / USRTO709 / ?         |
| PICTURE: HIST: HIST INTEN  | $-128$ to 127 / ?                                     |
| PICTURE: HIST: SCALE INTEN | $-8$ to $7/$ ?                                        |
| PICTURE:HIST:DISPLAY       | YGBR / YRGB / Y1023 / ?                               |
| CINEZONE: MODE             | ZONE / SEARCH / USER-A / USER-R / ?                   |
| CINEZONE:COLOR             | RED / ORANGE / YELLOW / STRAW / PINK / GREEN / TEAL / |
|                            | BLUE / PURPLE / ?                                     |
| CINEZONE: MARKING          | OFF / ON / ?                                          |

Table 4-4 LV 5330SER01 enterprise MIB

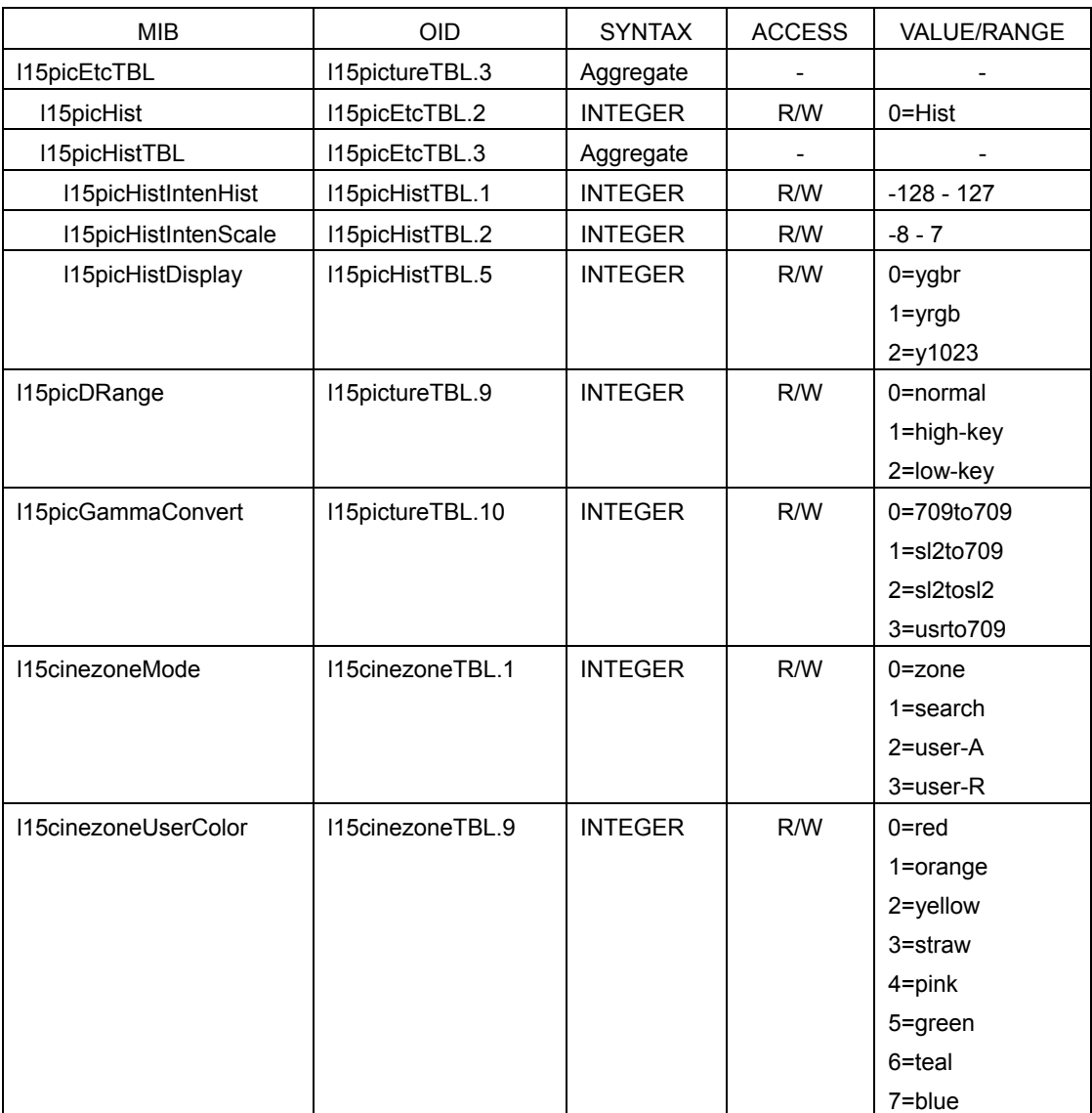

#### 4. PROCEDURE

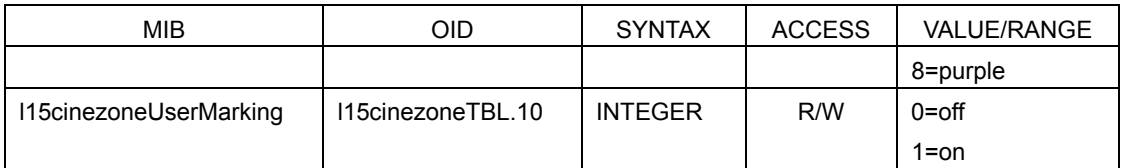

## Table 4-5 LV 7330SER01 enterprise MIB

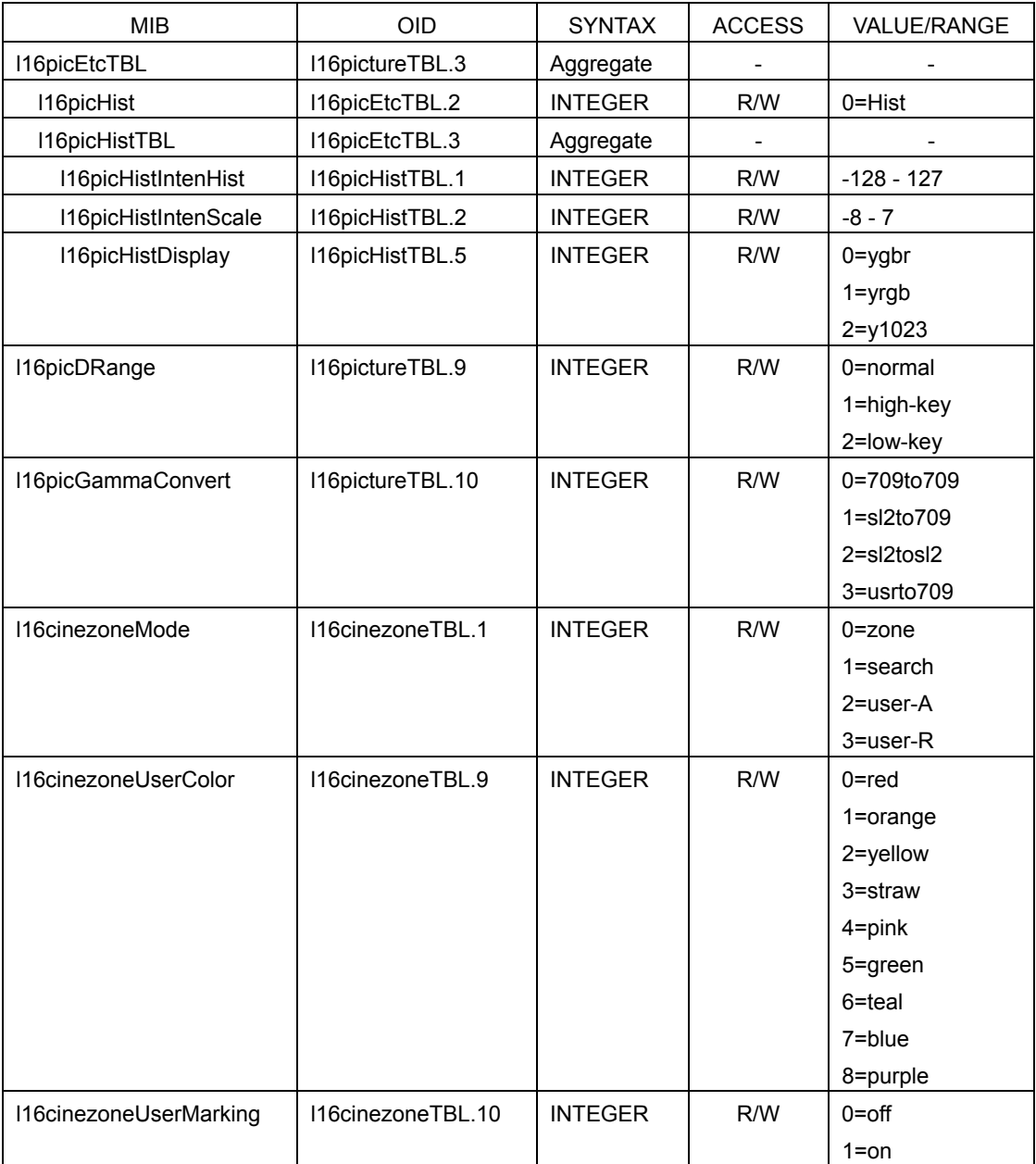

#### <span id="page-15-0"></span>4.5 Menu Structure

The structure of the menu (excerpt) when this option is installed is shown below. The sections enclosed in broken lines are the sections that are added or changed as a result of adding this option. The default settings are underlined.

#### <span id="page-15-1"></span>4.5.1 Picture Menu

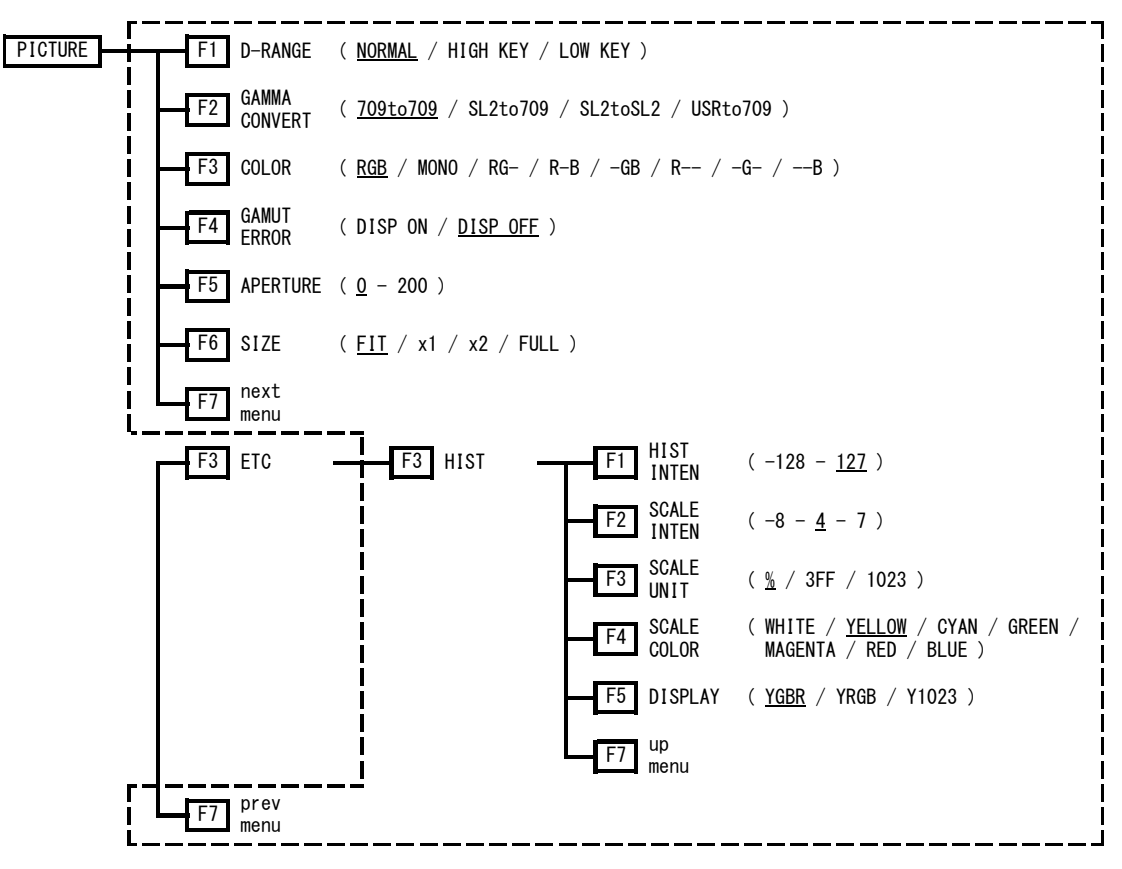

Figure 4-7 Picture menu

#### <span id="page-15-2"></span>4.5.2 CINEZONE Menu

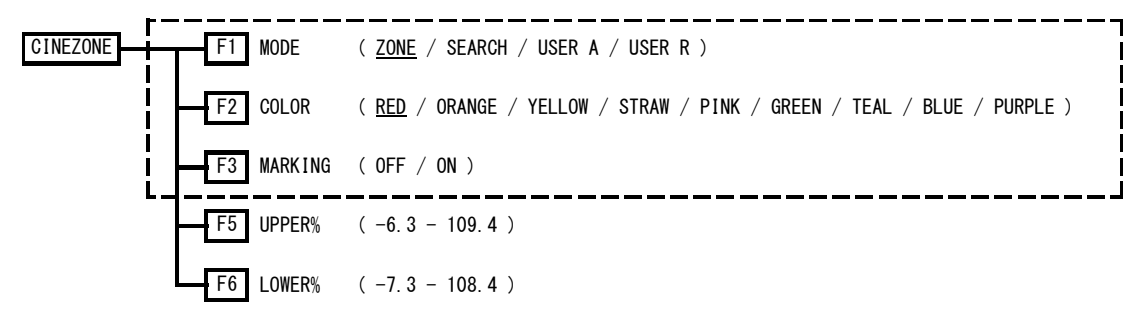

Figure 4-8 CINEZONE menu

# <span id="page-16-0"></span>5. CHANGE HISTORY OF THE SOFTWARE

This manual was written for the following firmware versions:

- Ver. 4.50 (LV 5330)
- Ver. 4.10 (LV 7330)

To view the firmware version, press SYS, F.4 INTRFACE&LICENSE, and then F.4 LICENSE SETUP.

#### Ver. 2.5 on the LV 5330 and Ver 2.0 on the LV 7330

• Support for LV 5330SER01/LV 7330SER01 (HISTOGRAM & USER GAMMA DISPLAY) was added.

#### Following information is for Chinese RoHS only

# 部件号码: LV 5330 SER01 所含有毒有害物质信息

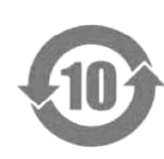

此标志适用于在中国销售的电子信息产品,依据2006年2月28日公布的 《电子信息产品污染控制管理办法》以及SJ/T11364-2006《电子信息产品污染 控制标识要求》,表示该产品在使用完结后可再利用。数字表示的是环境保护使 用期限,只要遵守与本产品有关的安全和使用上的注意事项,从制造日算起在数 字所表示的年限内,产品不会产生环境污染和对人体、财产的影响。 产品适当使用后报废的方法请遵从电子信息产品的回收、再利用相关法令。 详细请咨询各级政府主管部门。

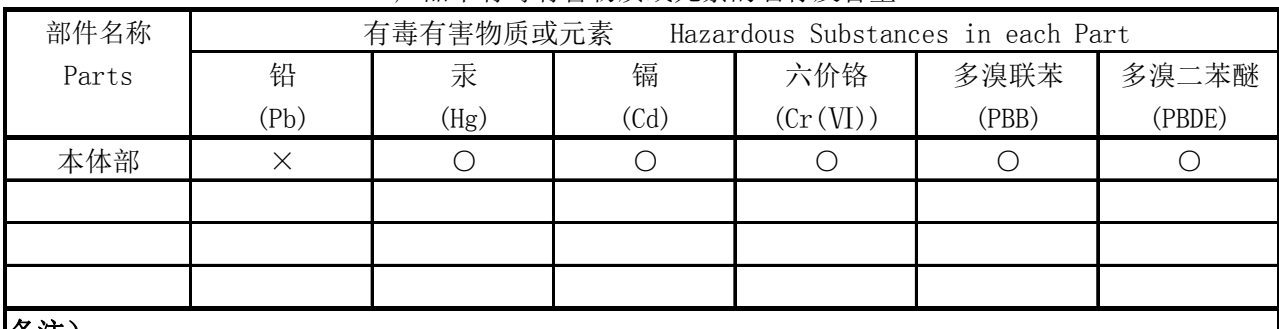

产品中有毒有害物质或元素的名称及含量

备注)

○:表示该有毒有害物质在该部件所有均质材料中的含量均在SJ/T11363-2006 规定的限量要求以下。

 ×:表示该有毒有害物质或元素至少在该部件的某一均质材料中的含量超出SJ/T11363-2006 标准规定的限量要求。

Ver.1

#### Following information is for Chinese RoHS only

# 所含有毒有害物质信息

# 部件号码: LV 7330 SER01

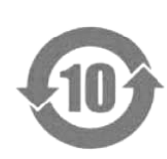

此标志适用于在中国销售的电子信息产品,依据2006年2月28日公布的 《电子信息产品污染控制管理办法》以及SJ/T11364-2006《电子信息产品污染 控制标识要求》,表示该产品在使用完结后可再利用。数字表示的是环境保护使 用期限,只要遵守与本产品有关的安全和使用上的注意事项,从制造日算起在数 字所表示的年限内,产品不会产生环境污染和对人体、财产的影响。 产品适当使用后报废的方法请遵从电子信息产品的回收、再利用相关法令。 详细请咨询各级政府主管部门。

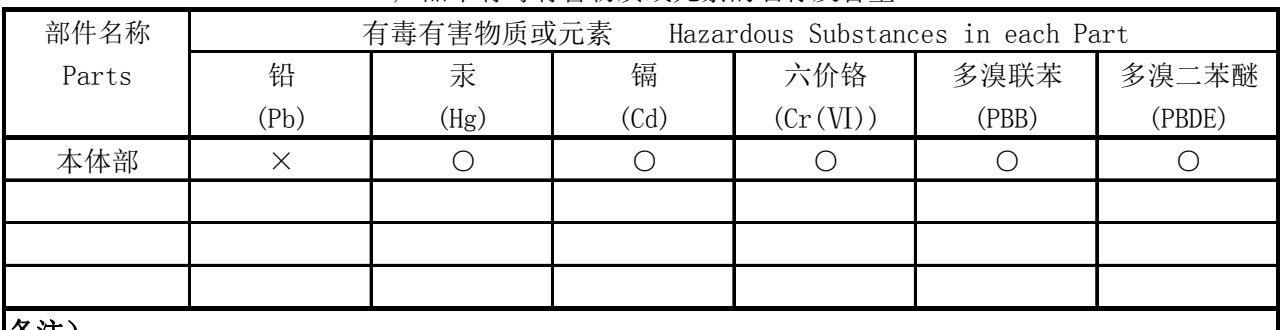

产品中有毒有害物质或元素的名称及含量

备注)

○:表示该有毒有害物质在该部件所有均质材料中的含量均在SJ/T11363-2006 规定的限量要求以下。

 ×:表示该有毒有害物质或元素至少在该部件的某一均质材料中的含量超出SJ/T11363-2006 标准规定的限量要求。

Ver.1

# **LEADER**

# LEADER ELECTRONICS CORP.

2-6-33 Tsunashima-Higashi, Kohoku-ku, Yokohama 223-8505, Japan PHONE:81-45-541-2123 FAX:81-45-541-2823 http://www.leader.co.jp